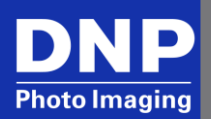

## WPS-1 and Simple Booth Photo Booth Software Connection Guide

Simple Booth has integrated the WPS-1 as a printing output option as well as social media sharing. This document outlines how to connect the two to send prints automatically or users can press a button for multiple copies.

NOTE: The Simple Booth app works for the iPad only.

- 1. Prepare devices:
	- a. Turn printer(s) on and load media. The power LED should be green.
	- b. Plug the printer USB cable(s) into WPS-1. For 1 printer, use USB-1 port.

**NOTE**: Simple Booth is optimized for use with one printer.

- c. Power up WPS-1, wait for Power-on Self-test sample, POST, print to verify print server is functioning. The WPS version 1.1 firmware takes about 2 minutes to complete POST.
- d. Power-up the iPad. (Visit [www.simplebooth.com](http://www.simplebooth.com/) for compatibility models).
- e. Download the Simple Booth app. (Email to [info@simplebooth.com](mailto:info@simplebooth.com) to obtain compatible version).
- 2. Connect and make test print.
	- a. On the iPad mobile device, connect to WPS SSID (e.g., WPSxxxx).
	- b. On the iPad, launch the Simple Booth app and login. (Visit [www.simplebooth.com](http://www.simplebooth.com/) for details on creating an account.) Click **Open** to access settings panel.
	- c. From the Simple Booth app, scroll to the **Send Options** box and ensure that either (or both) the **Print Button** and **Auto Print** are enabled.
	- d. Scroll to the **Prints** settings box and verify that **WPS-1 is detected** is displayed under **Printer Setup**.

**NOTE**: Simple Booth's default print gateway is AirPrint. WPS does not support AirPrint.

- e. Click **Test Print** located in the right corner of the **Prints** box to verify app can print to WPS.
- f. User can make additional configuration changes to their photo booth strips.
- g. Click the arrow in the upper right corner to launch the app.
- 3. Launch the photo booth software, take pictures and make prints.
	- a. After clicking through the set-up screen, the app will display, **Entering Booth Mode**, click **OK**.
	- b. Adjust exposure and tap through to start automated photo booth application. Simple Booth will automatically take pictures and make a print. User can reprint or send files if desired.

## **Note:**

To use web-based social media/email features, WPS must be connected to an active internet connection via an Ethernet cable.

## **Contact DNP IAM Technical Support**

If you are still experiencing issues, contact DNP IAM using one of the following methods:

**Phone**: 1-855-367-7604

**Email**: dnpsupport@dnp.imgcomm.com

**Weekday Hours**: Monday-Friday 9am EST – 6pm EST

**Weekend Hours**: Saturday and Sunday Closed